Xerox Multifunction Devices

# Customer Tips

June 10, 2003

dc00cc0107 … for the user

# *Enabling Scan to Linux FTP*

### **Purpose**

This document provides a procedure to configure scanning to Linux via FTP. Your Xerox multifunction device must have the Network Scanning software option enabled to follow this procedure.

# **Procedure**

To configure scanning to Linux via FTP, follow the steps below. The sections that follow explain these steps in detail.

- 1. Create a new user account.
- 2. Create a scanning repository.
- 3. Assign permissions to selected accounts.
- 4. Test the FTP connection.
- 5. Configure the Xerox device.
- 6. Scan a test page.

#### **Create a New User Account**

When a document is scanned, the Xerox device uses a user account on the scan server to log into the Linux scan repository. After a successful logon, it files the jobs in the appropriate folder on the scan server. Follow these steps to create the user account for the Xerox device.

- 1. Obtain root access to the Linux server you use as the repository. Either:
	- Log in to the server with root access.
	- Type su and enter the root password.
- 2. At the Linux prompt, type useradd <username>.
- 3. Type passwd <username>.
- 4. Enter a password and verify it when prompted. The password must have at least six characters.

#### **This document applies to these Xerox products:**

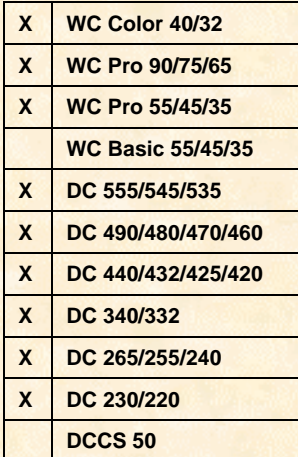

#### **Create a Scanning Repository**

- 1. Once again, either:
	- Log in to the server with root access.
	- Type su and enter the root password.
- 2. Type  $cd \neq$  to return to the root directory.
- 3. Type cd home/<username>.
- 4. To create a new directory to which scanned documents are added, type mkdir <*directory name*>.
- 5. Type ifconfig and make a note of the IP address.

#### **Assign Permissions to Selected Account(s)**

The steps in this section give the user created in "Create a New User Account" full ownership (read and write access) of the directory created in "Create a Scanning Repository."

- 1. Log in as root.
- 2. To return to the root directory, type cd /. Type cd home/<username> to get to the Xerox device's home directory.
- 3. To view the owner and privileges for the scan repository in the user's home directory, type  $ls -1$ .
- 4. Type chown <*username*> <*directory name*> to assign ownership of the scan directory to the user account you specify.
- 5. Type  $ls -1$  to redisplay the owner and privileges for each directory and file in the root directory. Verify the user account you specified is now the owner of the scan directory. The result of such a session is shown in the example below.

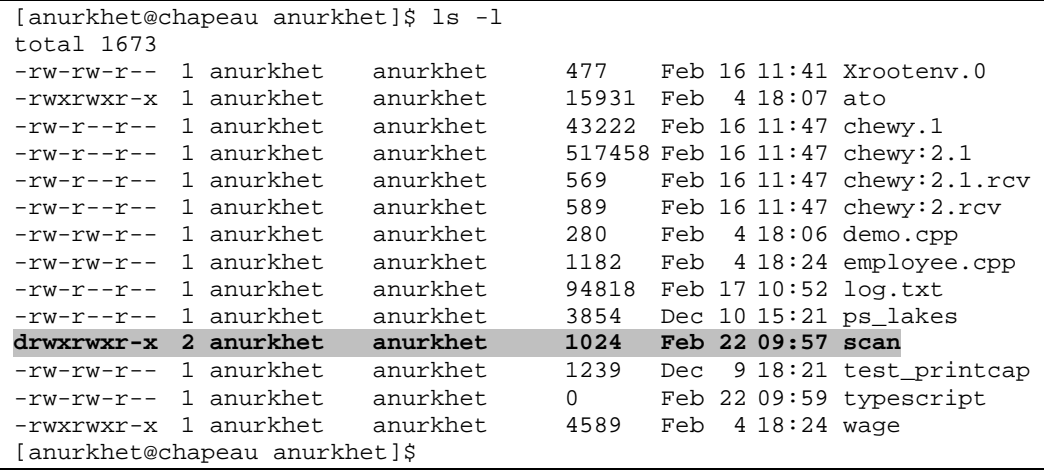

The user account, scan directory, and access privileges are now configured at the Linux scan repository.

#### **Testing the FTP Connection**

To test the FTP connection, perform the following steps at a workstation or server other than the Linux server on which the scan repository resides.

- 1. From a command line, type ftp <*IP address of the Linux FTP server*>.
- 2. Login with the username and password created in "Create a New User Account."
- 3. To list the contents of the FTP root directory, type  $\text{dir.}$
- 4. To verify you have write access, type put <*any test file*>. Your workstation sends the specified file to the Linux scan repository.
- 5. To list the contents of the directory, type  $\text{dir.}$  The file you specified in step 4 is displayed.
- 6. To disconnect and exit the FTP program, type quit.

#### **Configure the Xerox Device Using CentreWare Internet Services**

Follow the steps in this section to configure the Xerox device to use the new scanning repository created on the Linux FTP server.

- 1. Open your Web browser and enter the IP address of the Xerox device in the address bar.
- 2. Select the [**Properties**] link/tab.
	- WC Color 32/40, WC Pro 65/75/90, WC Pro 35/45/55, and DC 555/545/535 Expand **Services**, **Network Scanning**, and select **File Repository Setup**. Select [**Add**] or [**Edit**] to configure the **Default File Destination**.
	- DC 490/480/470/460 and DC 265/255/240 Expand **Services**, **Distribution Templates**, and select **Repository Setup**.
	- DC 440/432/425/420, DC 340/332, and DC 230/220 Expand **Services**, **Stored Templates**, and select **Repository Setup**
- 3. Enter the following information:
	- Protocol TCP/IP
	- IP address of the Linux FTP server
	- A folder name in the Document Path field (leave this field blank if you're scanning to the root directory).
	- The login name and password you created in "Create a New User Account."
- 4. Select [**Apply**]. Enter the Xerox device's admin user ID and password.

#### **Create a Scan Template Using CentreWare Internet Services**

Access the Xerox device's Web user interface. For the WC Pro devices, select the **Scan** link/tab. For all DC devices, select the **Services** link/tab.

- WC Color 32/40, WC Pro 65/75/90, and WC Pro 35/45/55 Select [**New Template**], give your template a name, and select [**Add**].
- DC 555/545/535 Select **Scan: Distribution Templates**, select [**New Template**], enter your template a name, and select [**Add**].
- DC 490/480/470/460, DC 265/255/240 Select **Distribution Templates**, select [**New**], enter your template a name, and select [**Apply**].
- DC 440/432/425/420, DC 340/332, DC 230/220 Select **Stored Templates**, select [**New**], enter your template a name, select the **File** check box, and select [**Apply**].

Your Linux FTP server is now configured as a scan repository, and has a scan template that points to the repository folder. Go to the Xerox device, update the template list and scan a job.

**NOTE:** If you wish to use CentreWare Network Scanning Services to set up a scan server on your Linux FTP server, use your documentation about CentreWare Network Scanning Services installation for the instructions.

# **Additional Information**

Xerox Customer Service welcomes feedback on all documentation - send feedback via e-mail to: [USA.DSSC.Doc.Feedback@mc.usa.xerox.com.](mailto:USA.DSSC.Doc.Feedback@mc.usa.xerox.com)

Other Tips about Xerox multifunction devices are available at the following URL: [http://www.xerox.com/DocumentCentreFamily/Tips.](http://www.xerox.com/DocumentCentreFamily/Tips)

XEROX ®, The Document Company ®, the digital X ®, and all Xerox product names are trademarks of XEROX CORPORATION. Other trademarks belong to their respective owners.

Copyright © XEROX CORPORATION 2003. All Rights Reserved.

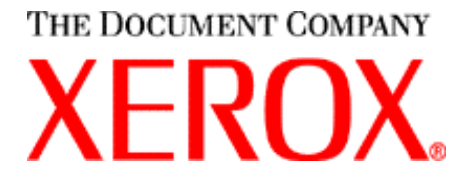